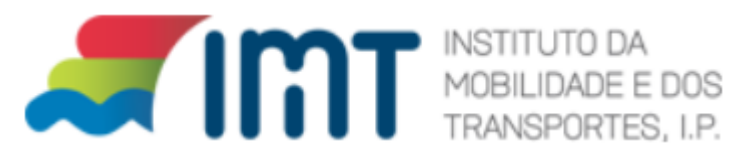

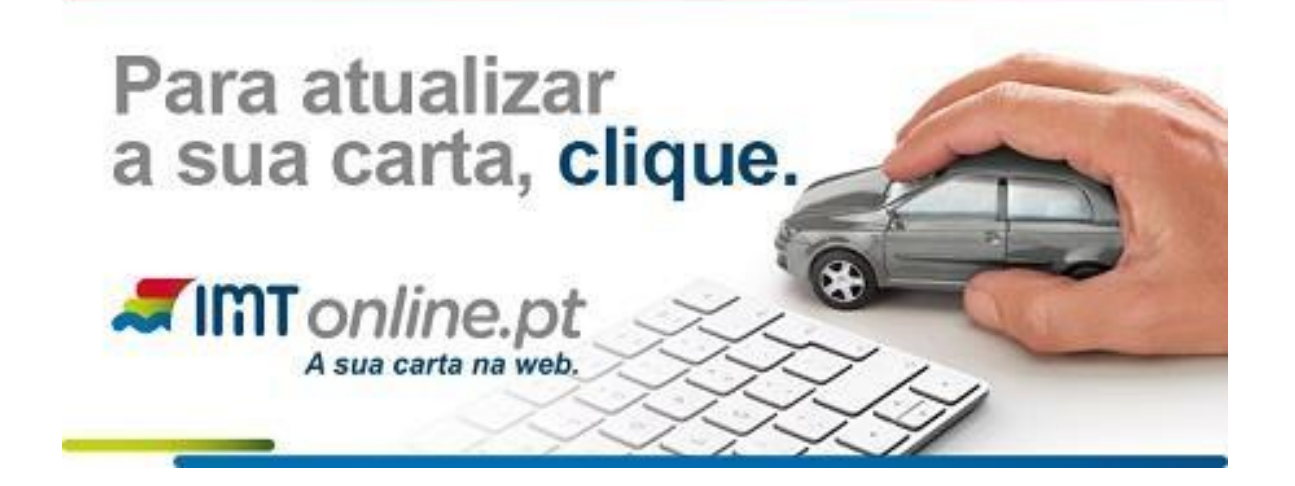

# **Manual de apoio ao utilizador**

# **Cartão Tacográfico de Condutor Emissão/Renovação**

*Cartão Tacográfico de Condutor - IMTonline*

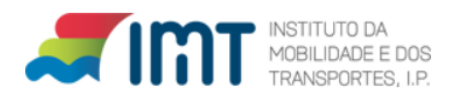

# **ÍNDICE**

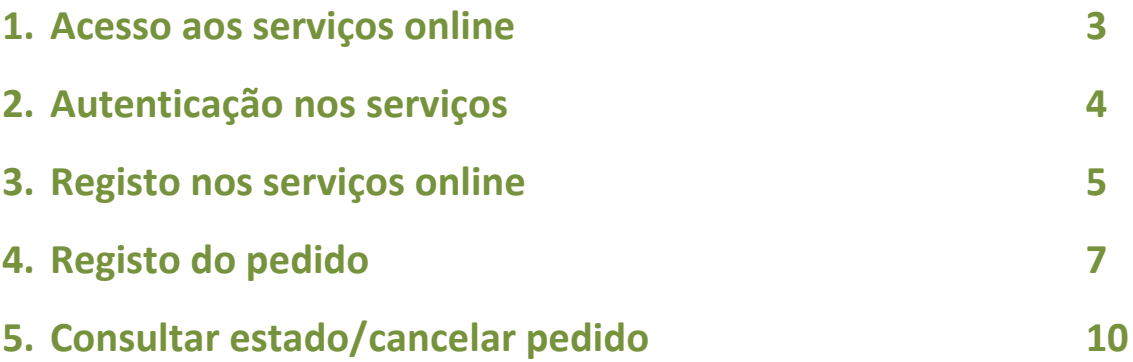

#### **1. ACESSO AOS SERVIÇOS ONLINE**

**Aceda ao** *imtonline* **através do seguinte link:** <http://www.imt-ip.pt/sites/IMTT/Portugues/Paginas/IMTHome.aspx>

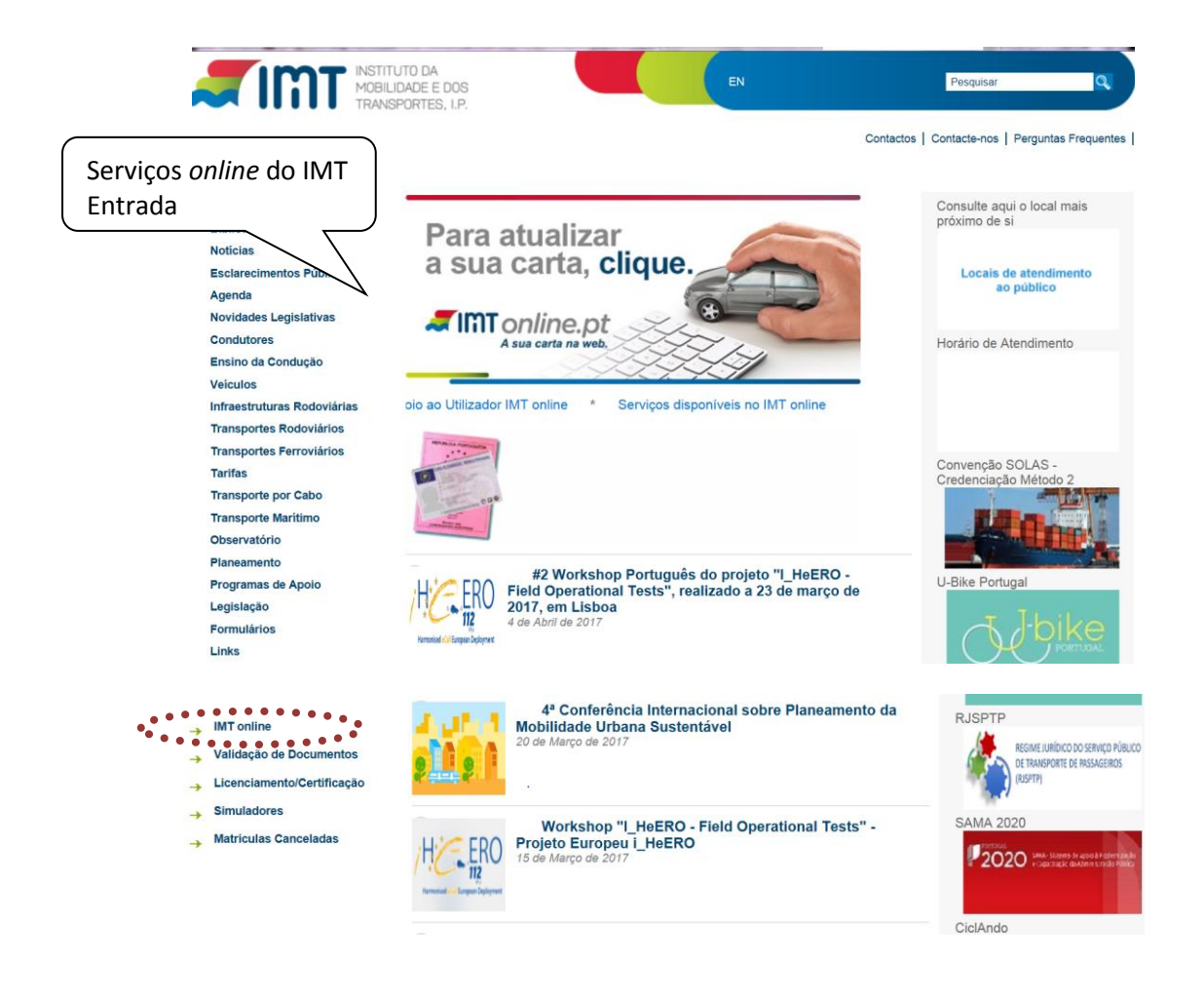

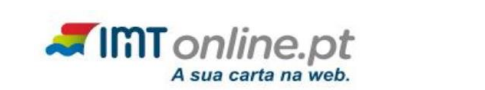

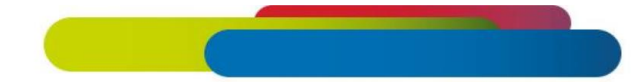

# **BEM-VINDO AO IMTONLINE**

Neste portal do IMT poderá proceder a pedidos de alteração, de renovação, de substituição e de 2.ª via da sua Carta de Condução. Além destas possibilidades, poderá ainda fazer outras solicitações e verificar os seus dados. No fim de requerer os documentos ou informações de que necessita, clique na área de Pagamentos, se for caso disso, e conclua os seus pedidos Abaixo, poderá consultar as novas alterações à Carta de Condução e outros serviços que serão lançados em breve.  $\cdots \cdots \cdots \cdots$  $\rightarrow$ ENTRAR

*Cartão Tacográfico de Condutor - IMTonline*

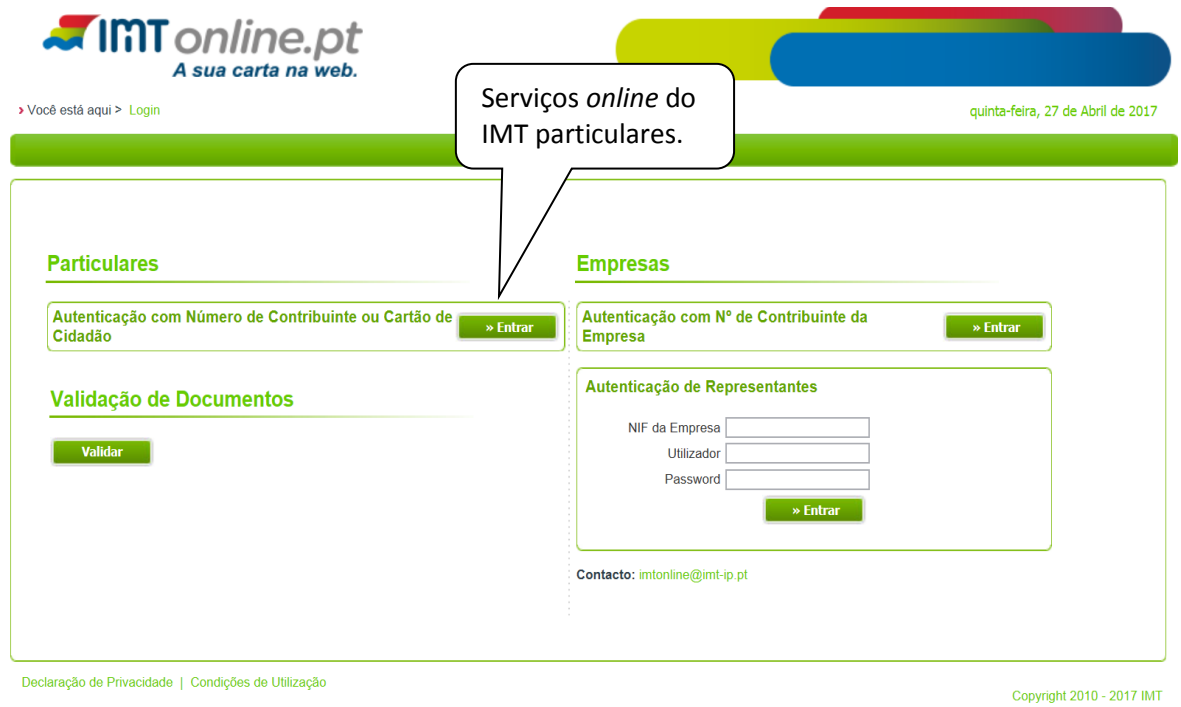

## **2. AUTENTICAÇÃO NOS SERVIÇOS**

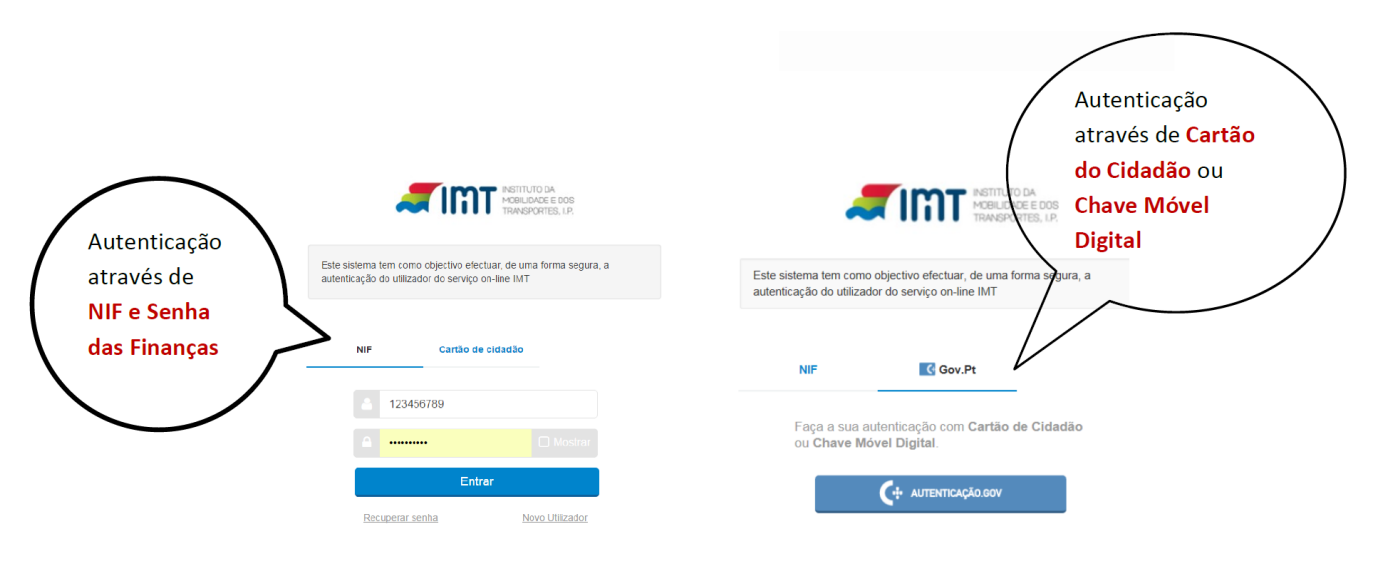

Autorize que sejam fornecidos ao IMT o seu Nome e NIF:

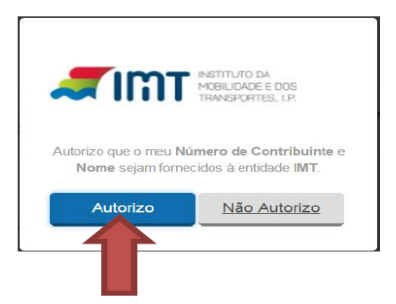

*Cartão Tacográfico de Condutor - IMTonline*

#### **3. REGISTO NOS SERVIÇOS ONLINE**

**Como efetuar o registo dos serviços online:**

**1- Preencha os dados e submeta**

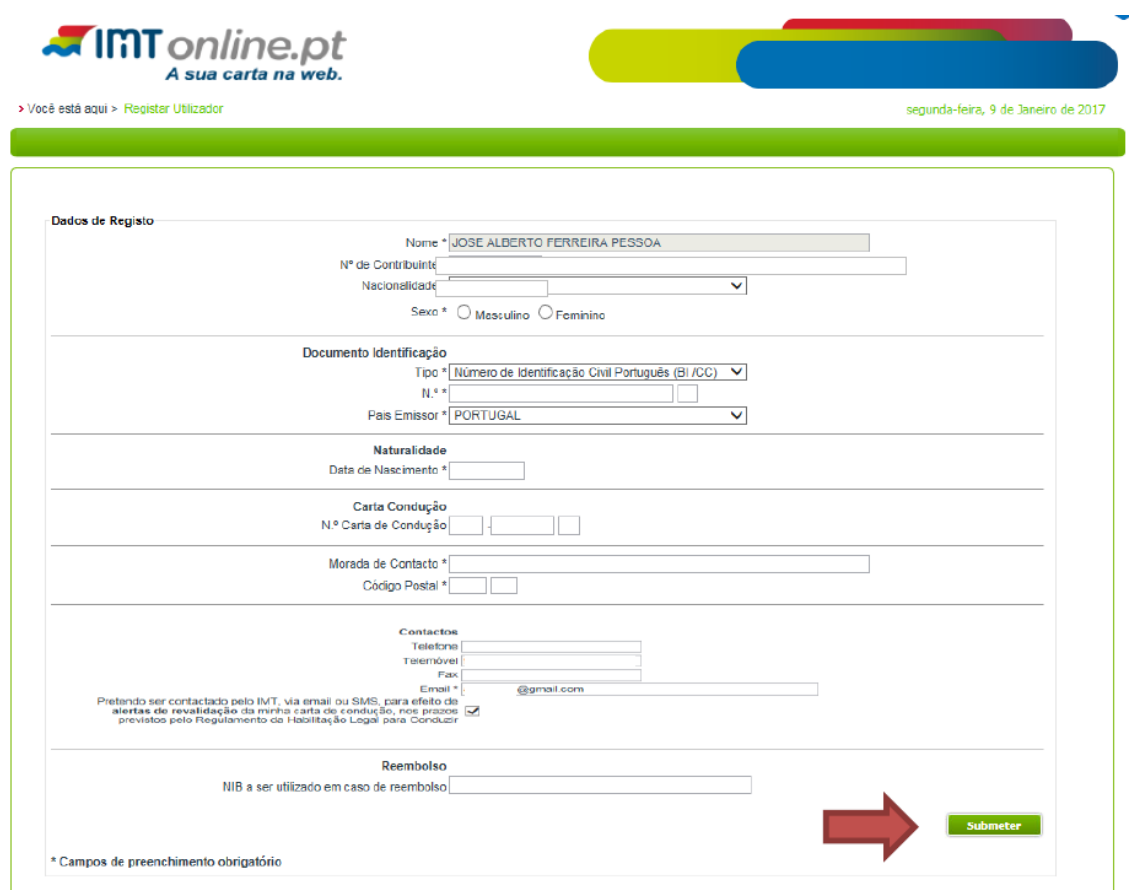

O documento de identificação deve ser preenchido: no 1º campo os 8 primeiros dígitos do CC/BI, incluindo os 0 à esquerda. No segundo campo o check digit que é o 9º digito do documento de identificação.

Deverá ter em consideração o dígito de controlo que aparece no documento de identificação:

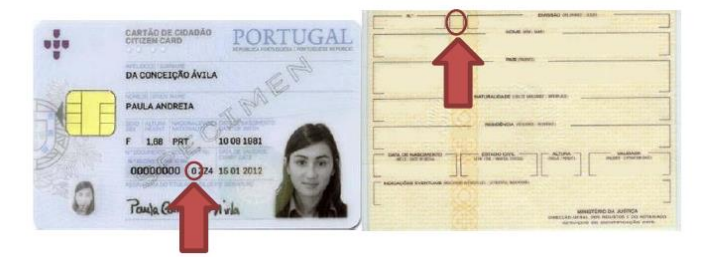

*Cartão Tacográfico de Condutor - IMTonline*

Após submeter o seu registo passará ao seguinte ecrã:

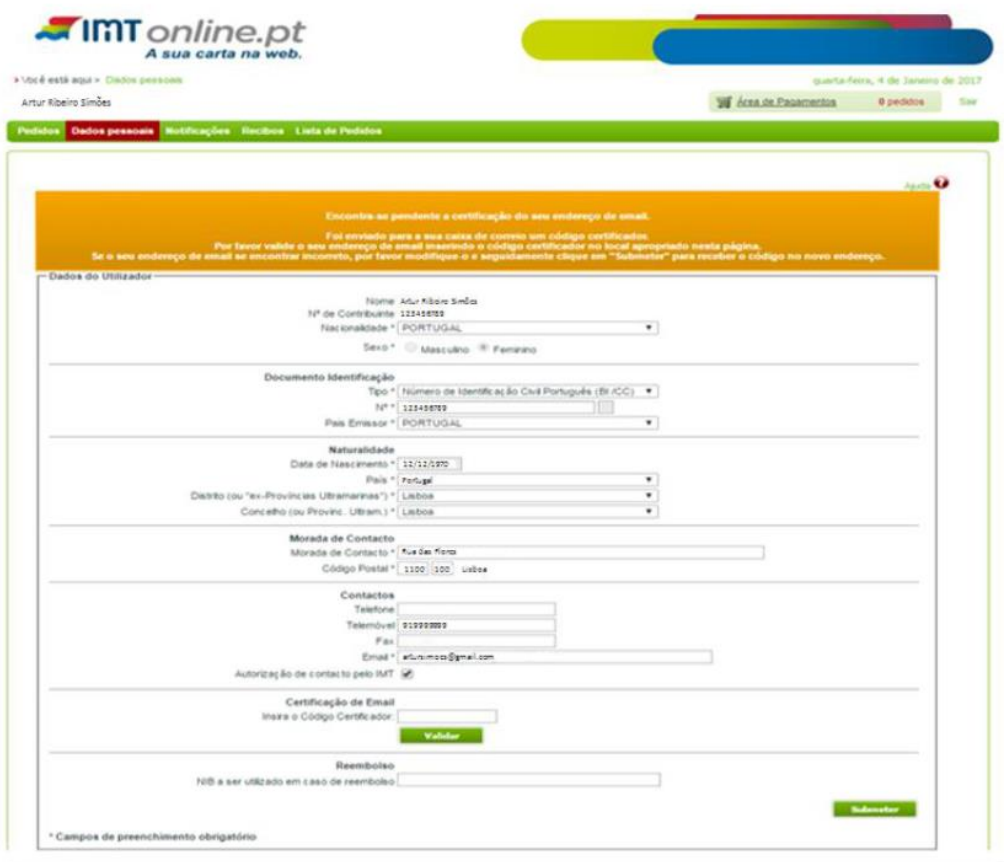

Em simultâneo, receberá no endereço de e-mail uma mensagem com o código de certificação. Caso não consiga localizar esta mensagem verifique se a mesma não se encontra na pasta "Spam", "Publicidade não solicitada" ou outra equivalente.

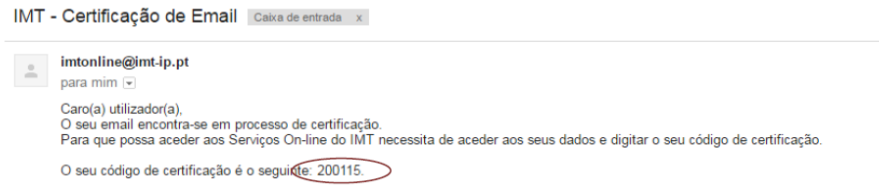

Com vista à conclusão do registo, deverá colocar o código de certificação no respetivo campo, não esquecendo de validar e posteriormente submeter o registo.

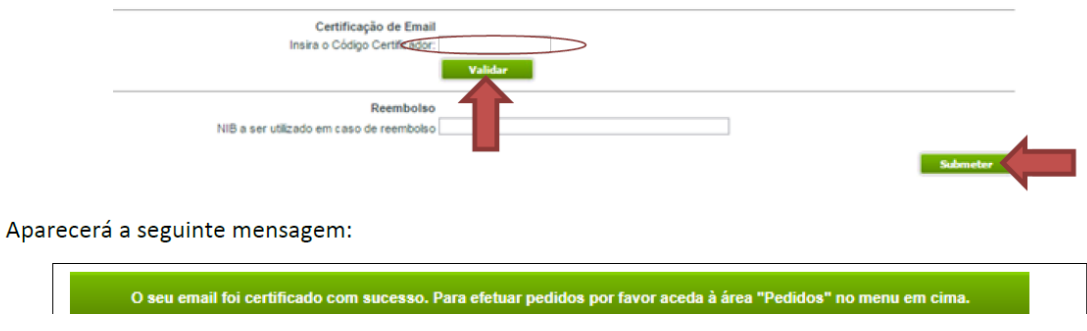

*Cartão Tacográfico de Condutor - IMTonline*

#### **4. REGISTO DO PEDIDO**

#### **PARA EFETUAR O PEDIDO SELECIONE PEDIDOS/CONDUTORES**

#### **Selecione a pretensão**

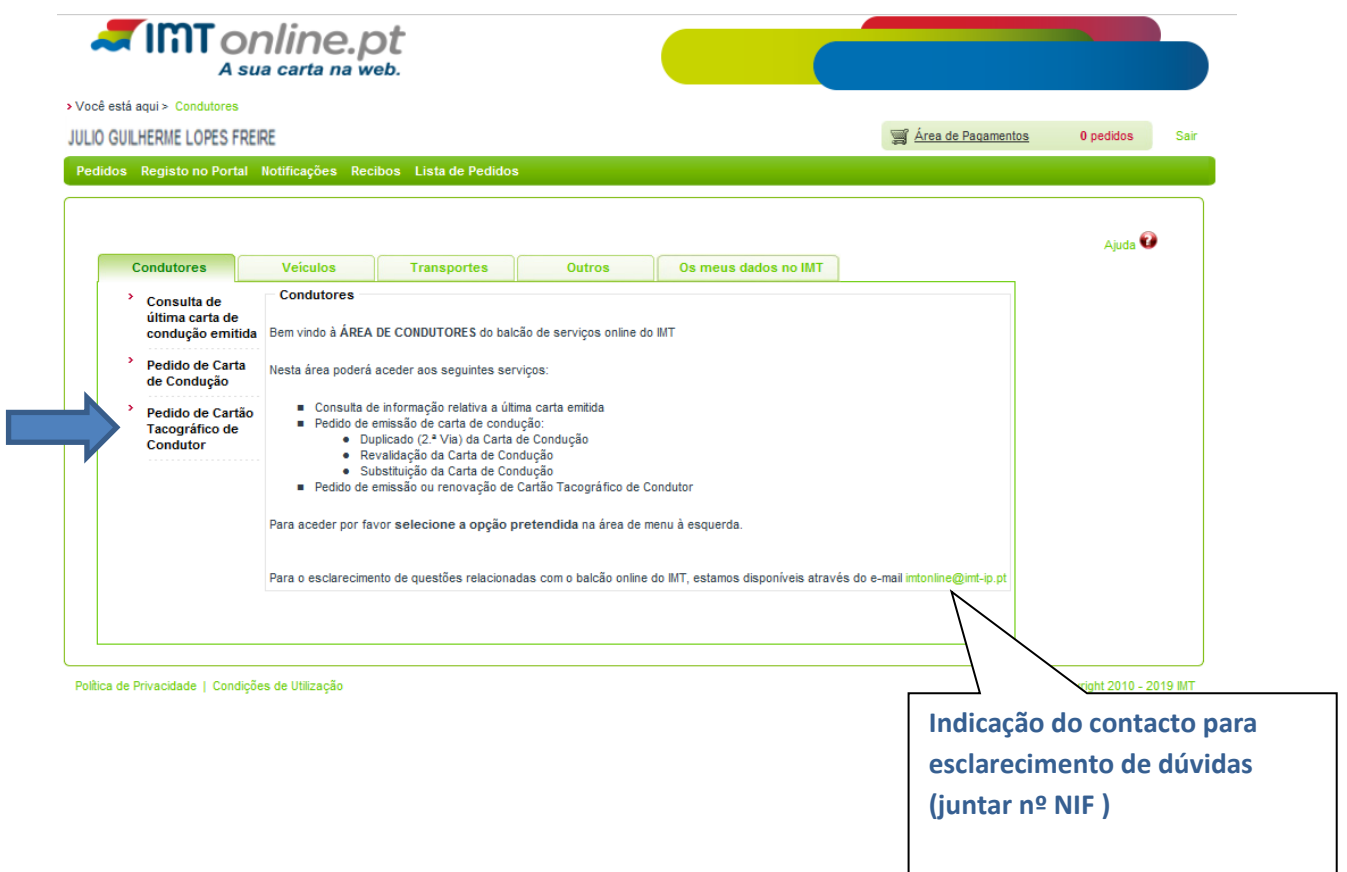

 **Caso pretenda ou não exista fotografia válida no IMT autorize a utilização da fotografia e assinatura constantes no cartão de cidadão e faça prosseguir. Caso não autorize faça apenas prosseguir.**

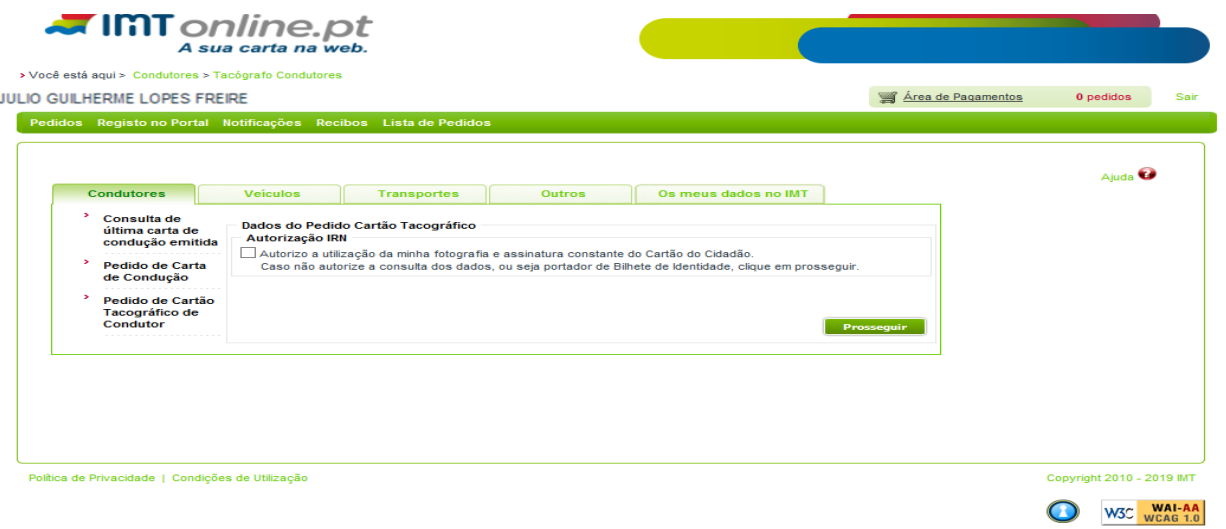

*Cartão Tacográfico de Condutor - IMTonline*

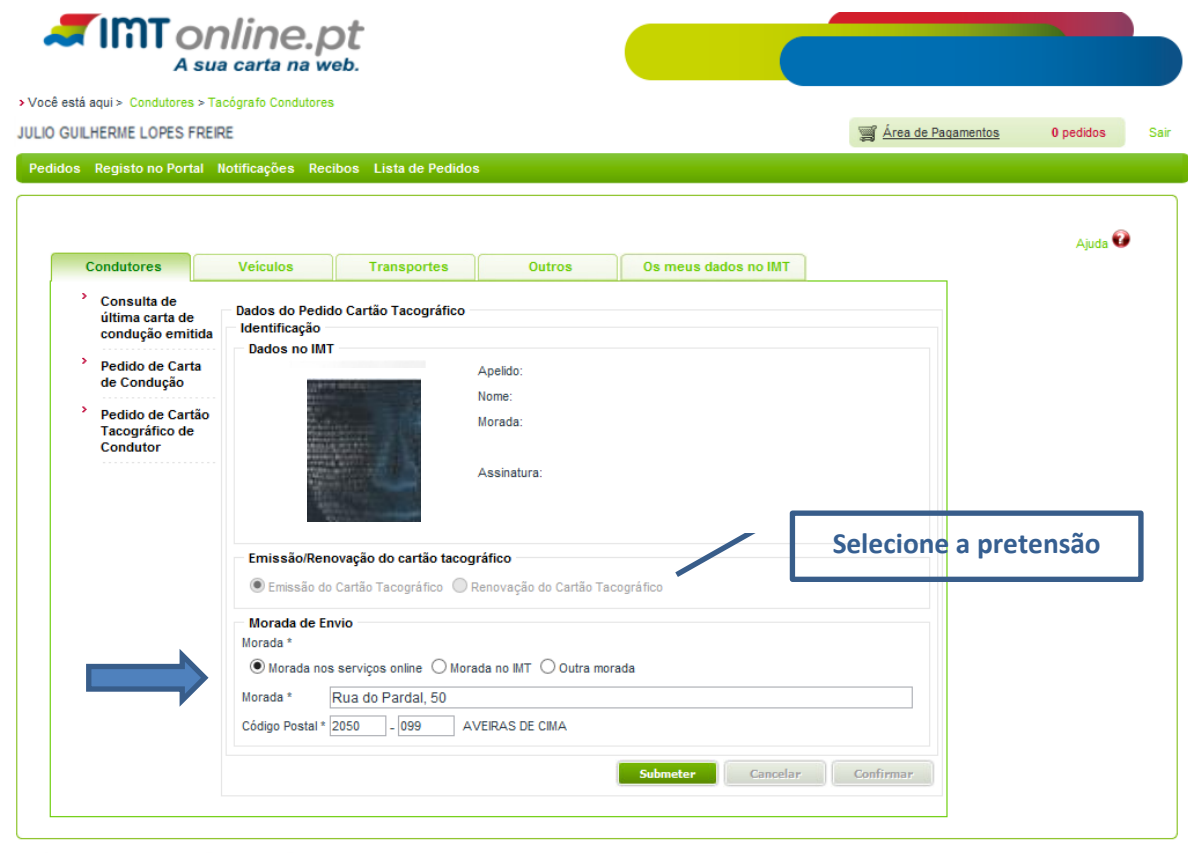

Política de Privacidade | Condições de Utilização

- Copyright 2010 2019 IMT
- **Verifique a morada de envio e, caso pretenda, opte por outra morada que deverá preencher corretamente.**
- **Submeta.**

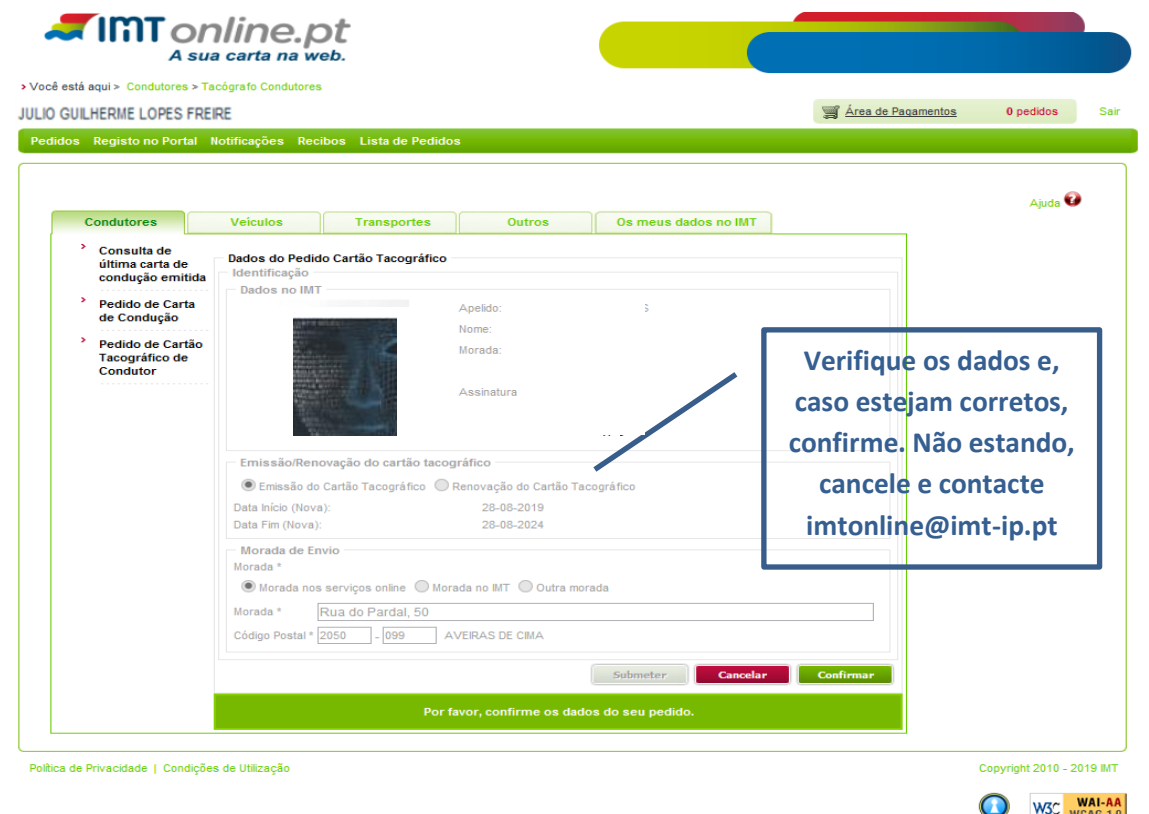

*Cartão Tacográfico de Condutor - IMTonline*

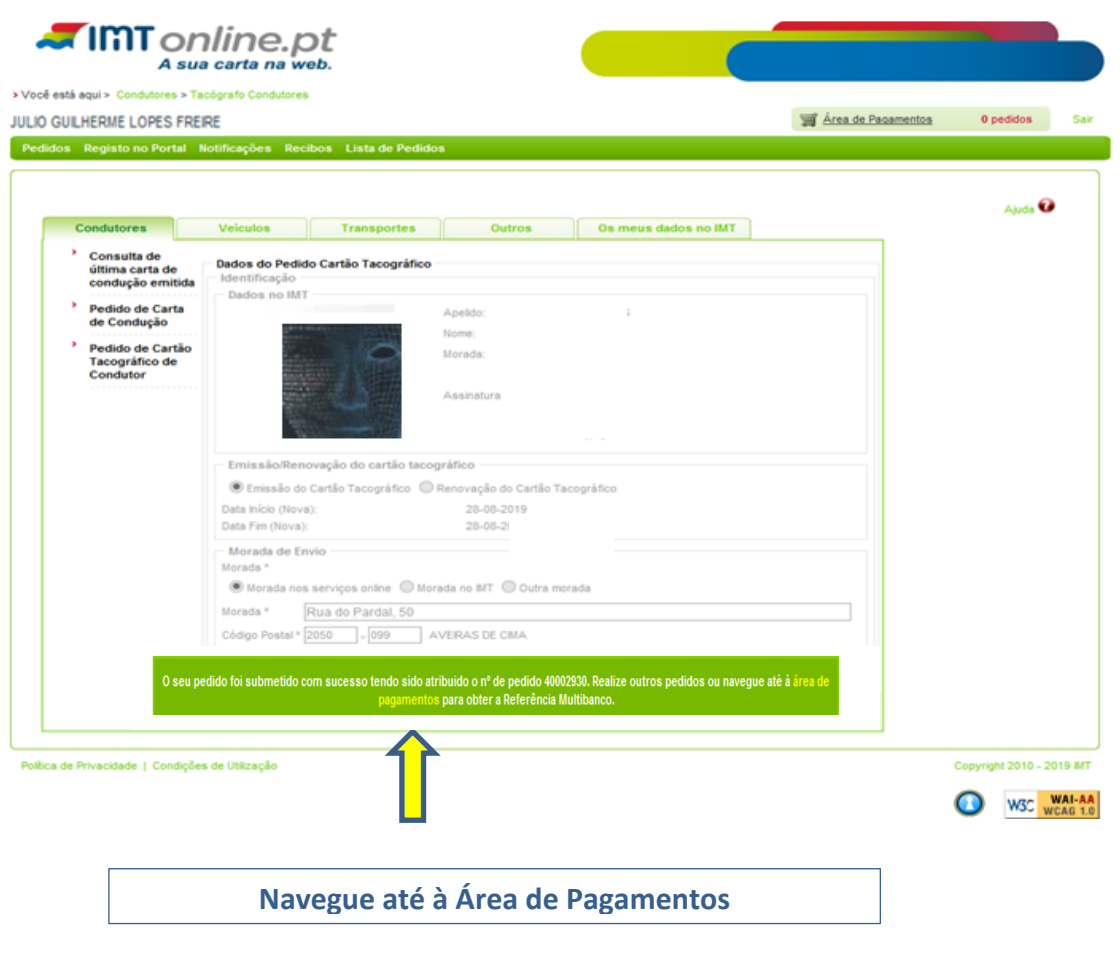

# **Finalize o pedido para gerar referência multibanco**

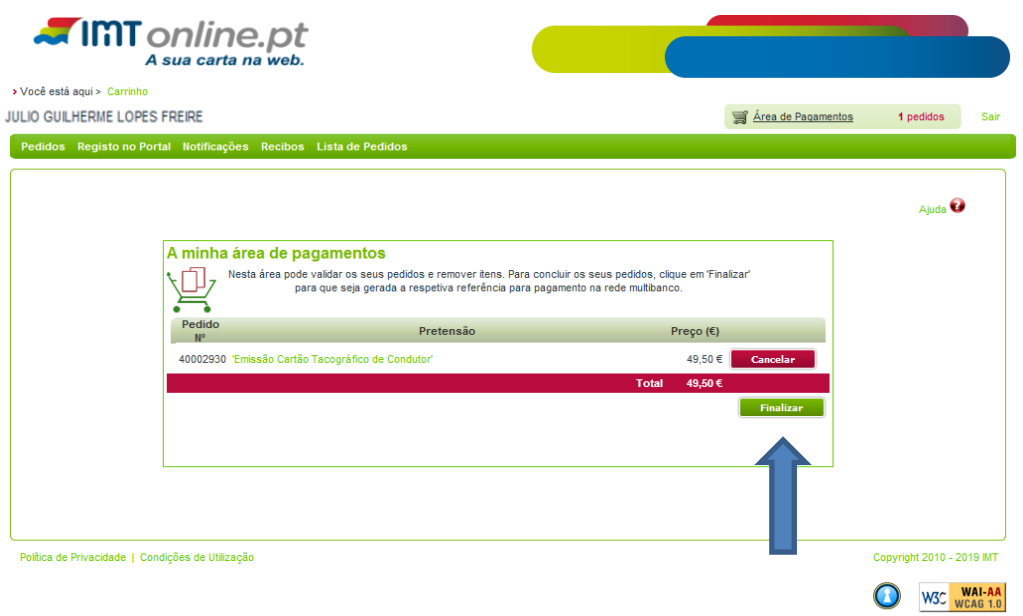

*Cartão Tacográfico de Condutor - IMTonline*

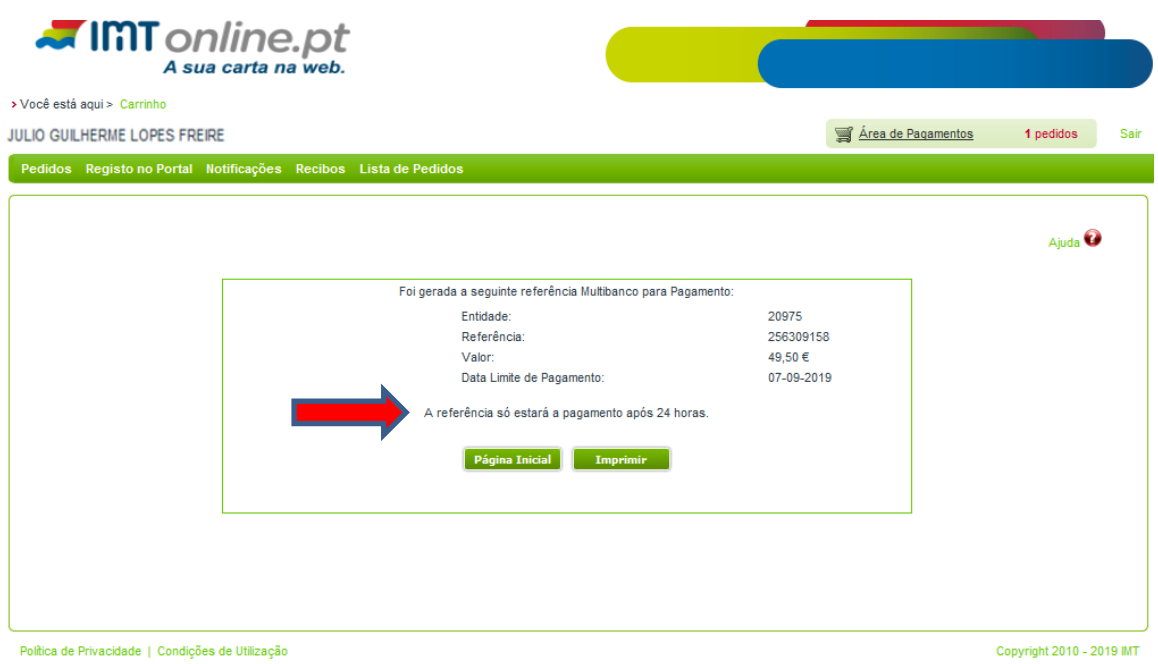

# **5 - Consulte na Lista de Pedidos o estado do mesmo. Pode anular o pedido, antes de realizar o pagamento, clicando no botão Cancelar**

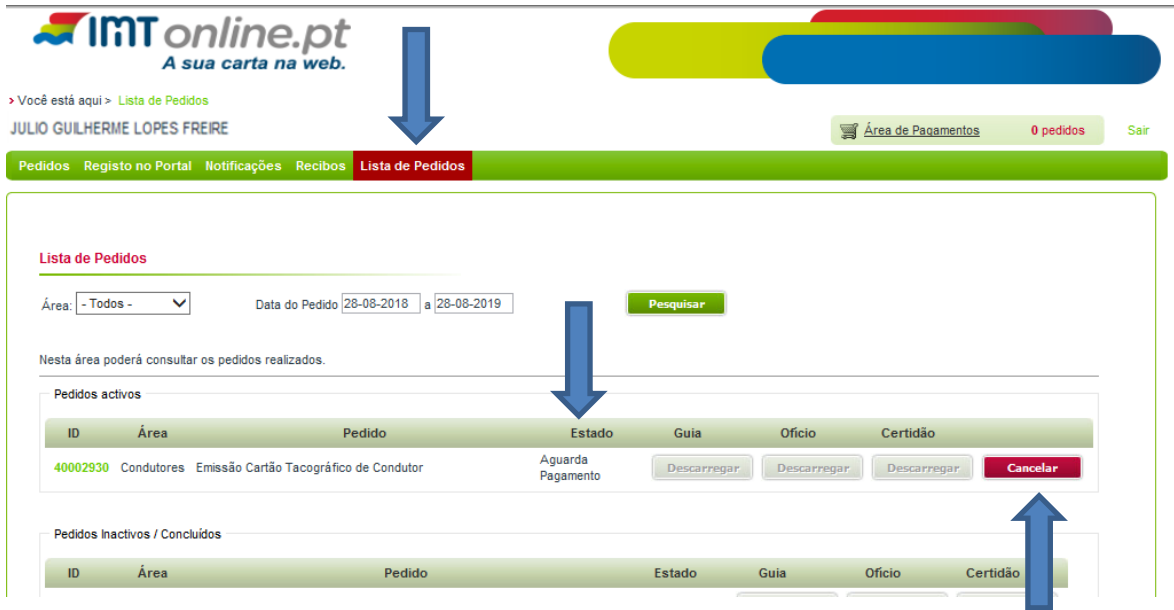

*Cartão Tacográfico de Condutor - IMTonline*

### **Indique o motivo e faça Cancelar o Pedido.**

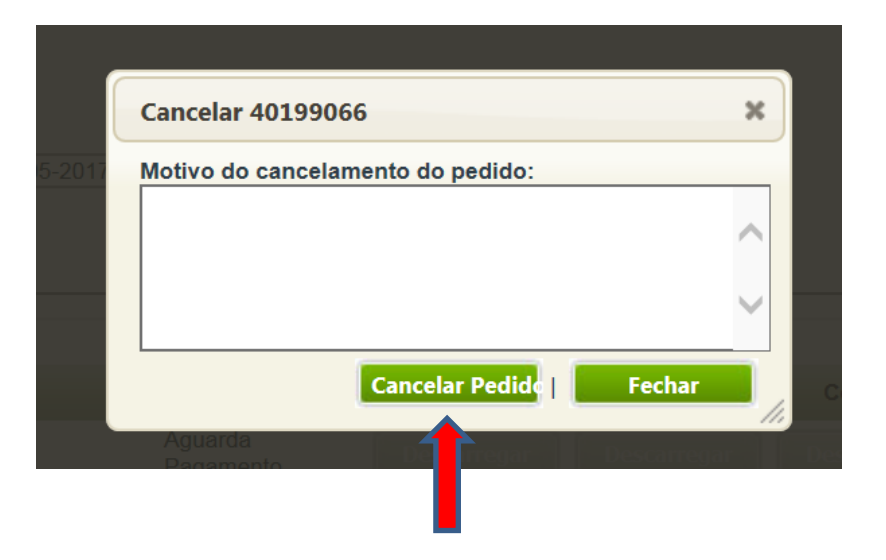

 **Quando do envio do cartão pela Imprensa Nacional Casa da Moeda será enviado para o endereço de email registado nos serviços online uma notificação a informar do envio e registo CTT.**

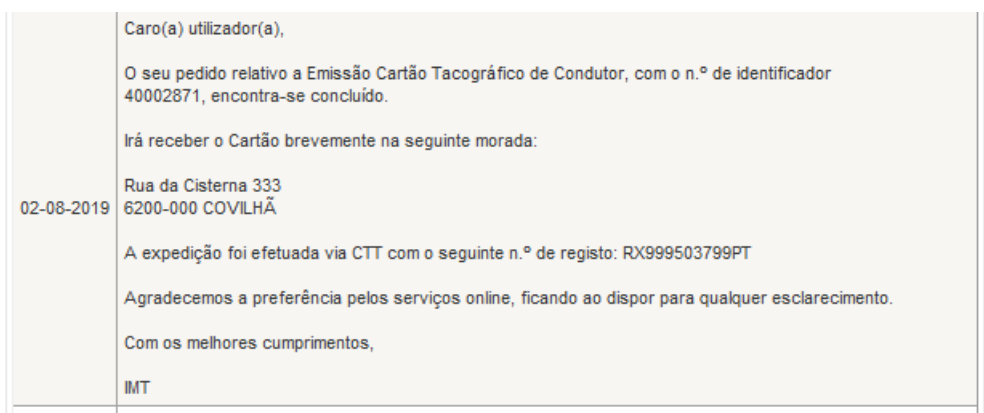